# 异地就医备案操作指引

### 一、江苏省内异地就医备案

1、下载"江苏医保云"app,登录本人江苏医保云账号,选择参保地, 点击异地就医。

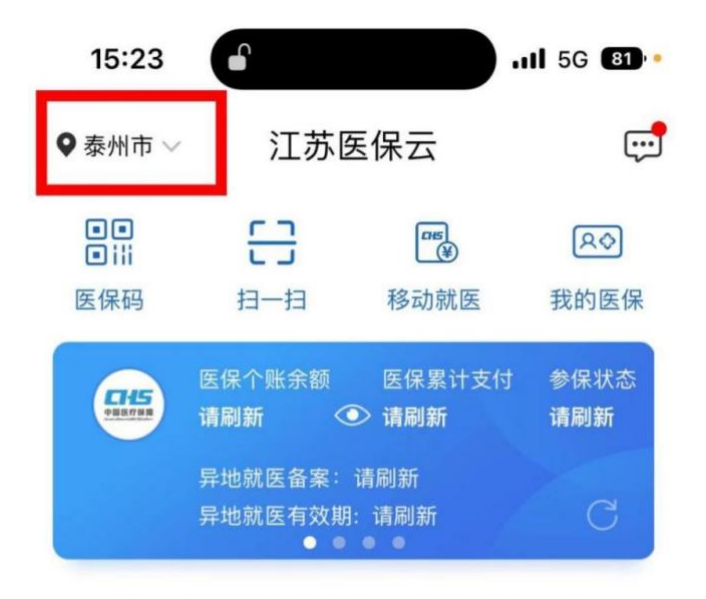

医保动态 圖新省医疗保障局召开申报创建DRG/D... >

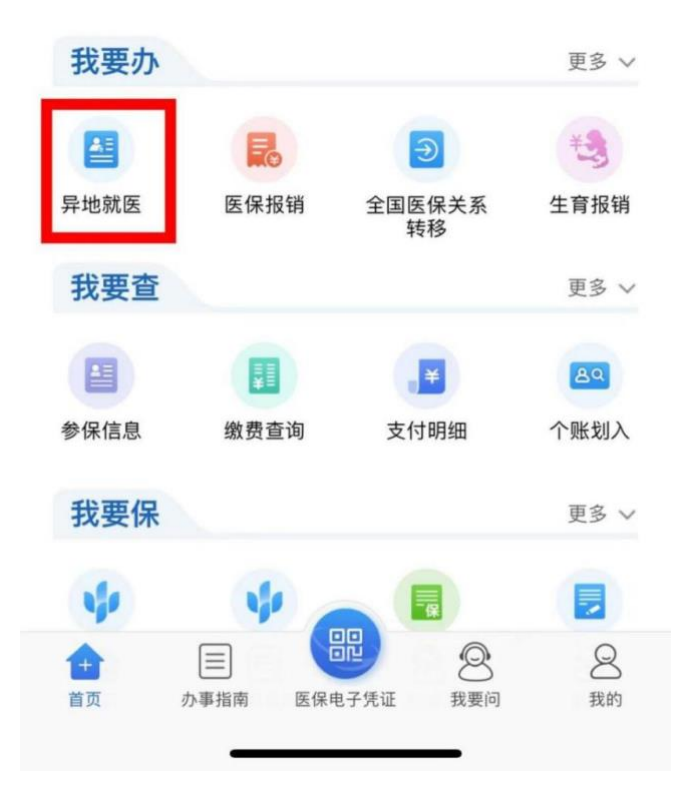

、阅读备案告知书。

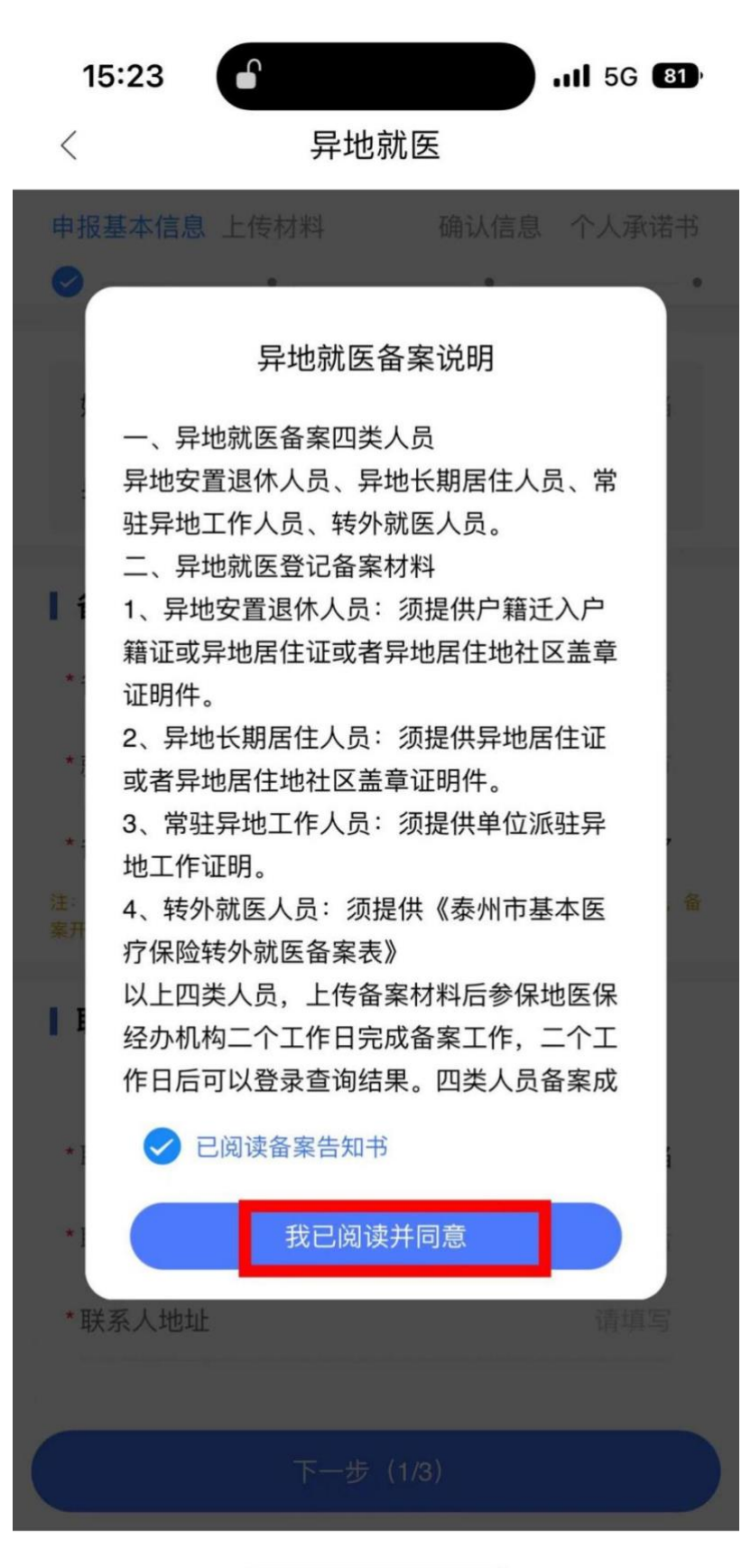

3、将所有带星号的信息填写完整。

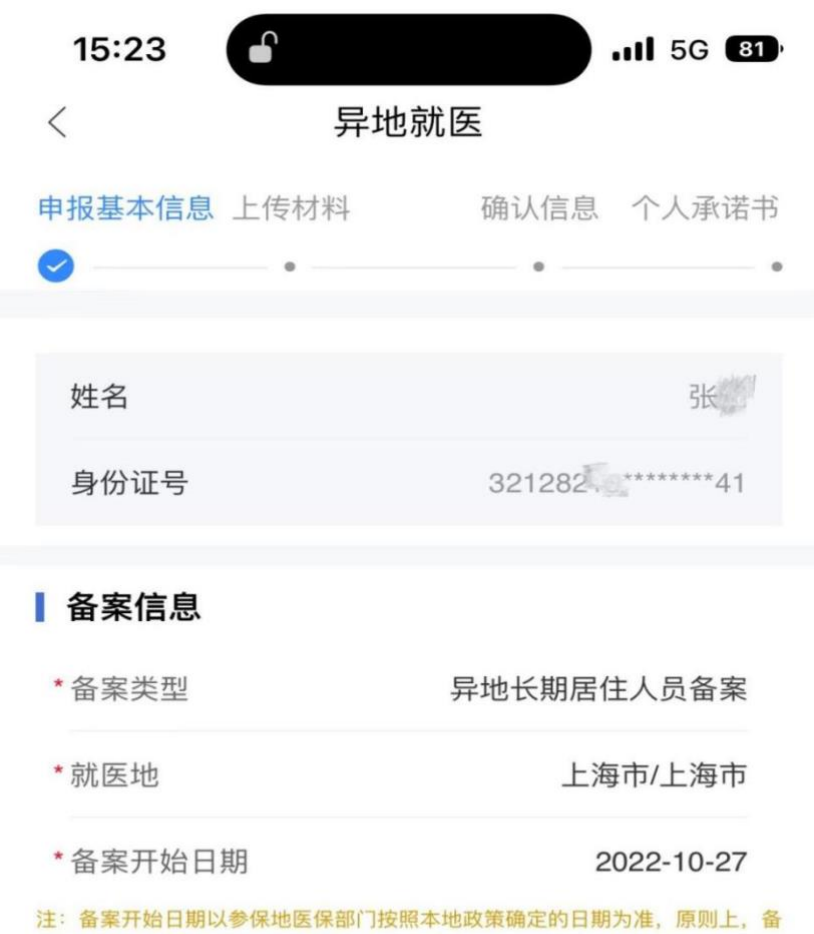

案开始日期不能早于申请备案的当天

#### | 联系人信息

请认真填写联系人手机号,审核结果将以短信方式通知

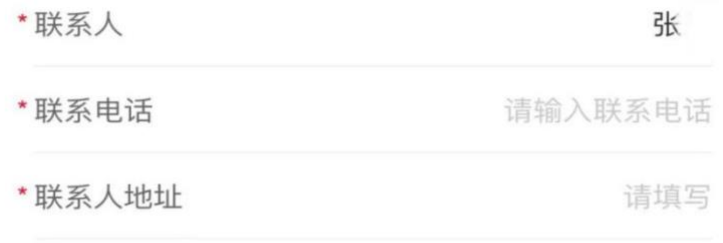

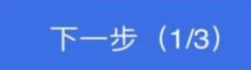

、上传材料与个人承诺书只需选择一个操作,如上传居住证就选上 传材料,如需承诺制备案就选个人承诺书,只用完成其中一项即可。

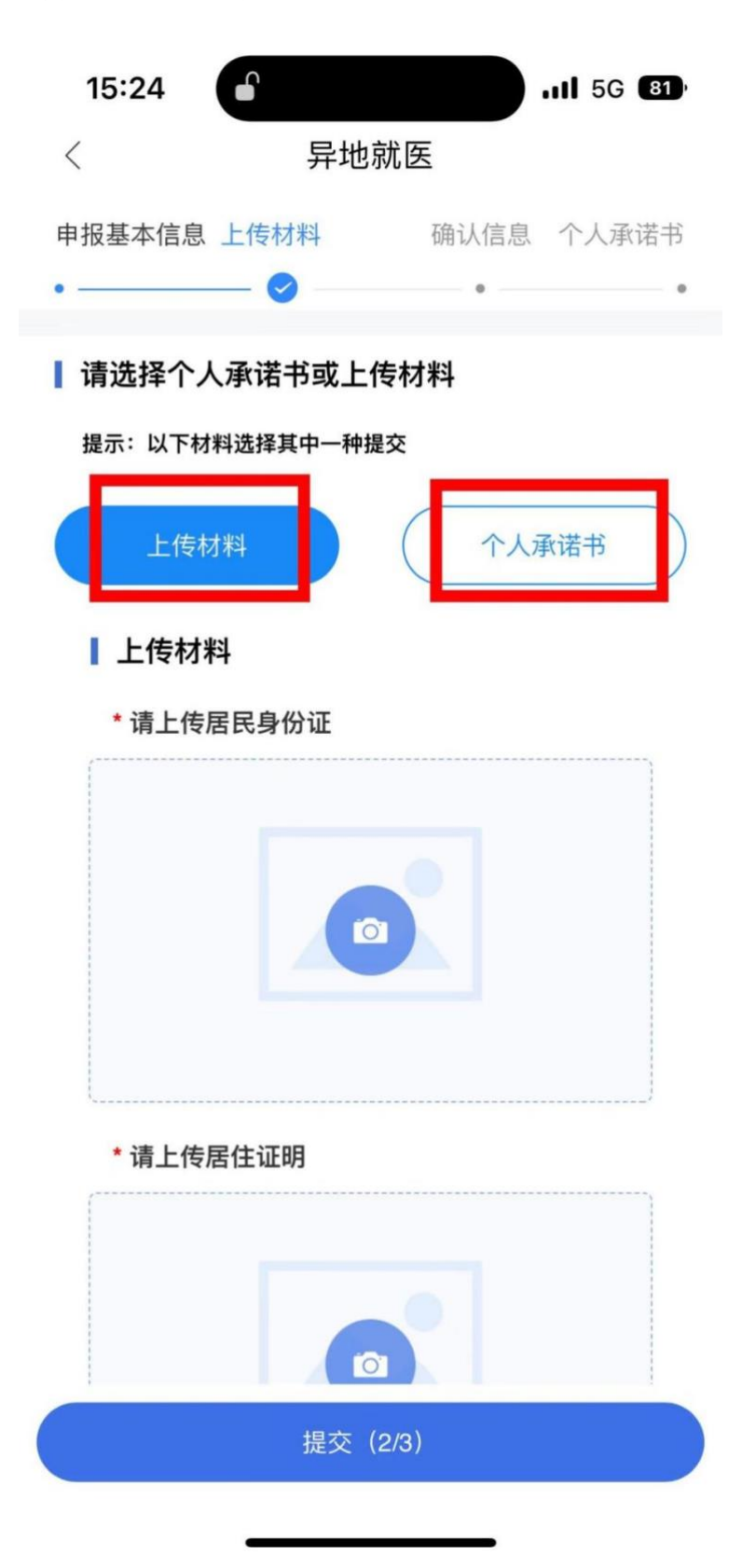

、上传材料后确认信息,如信息无误点击提交即可备案成功。

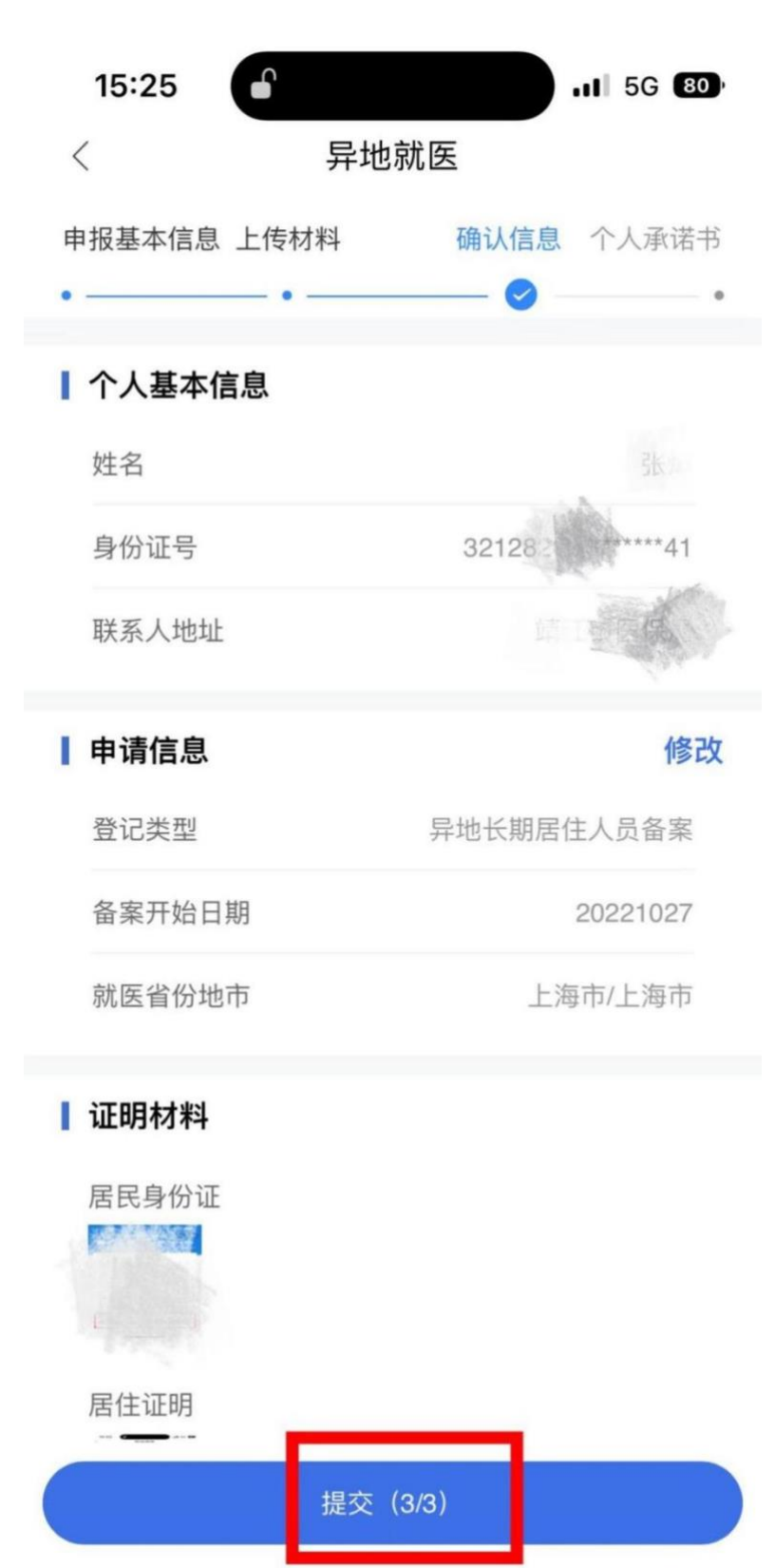

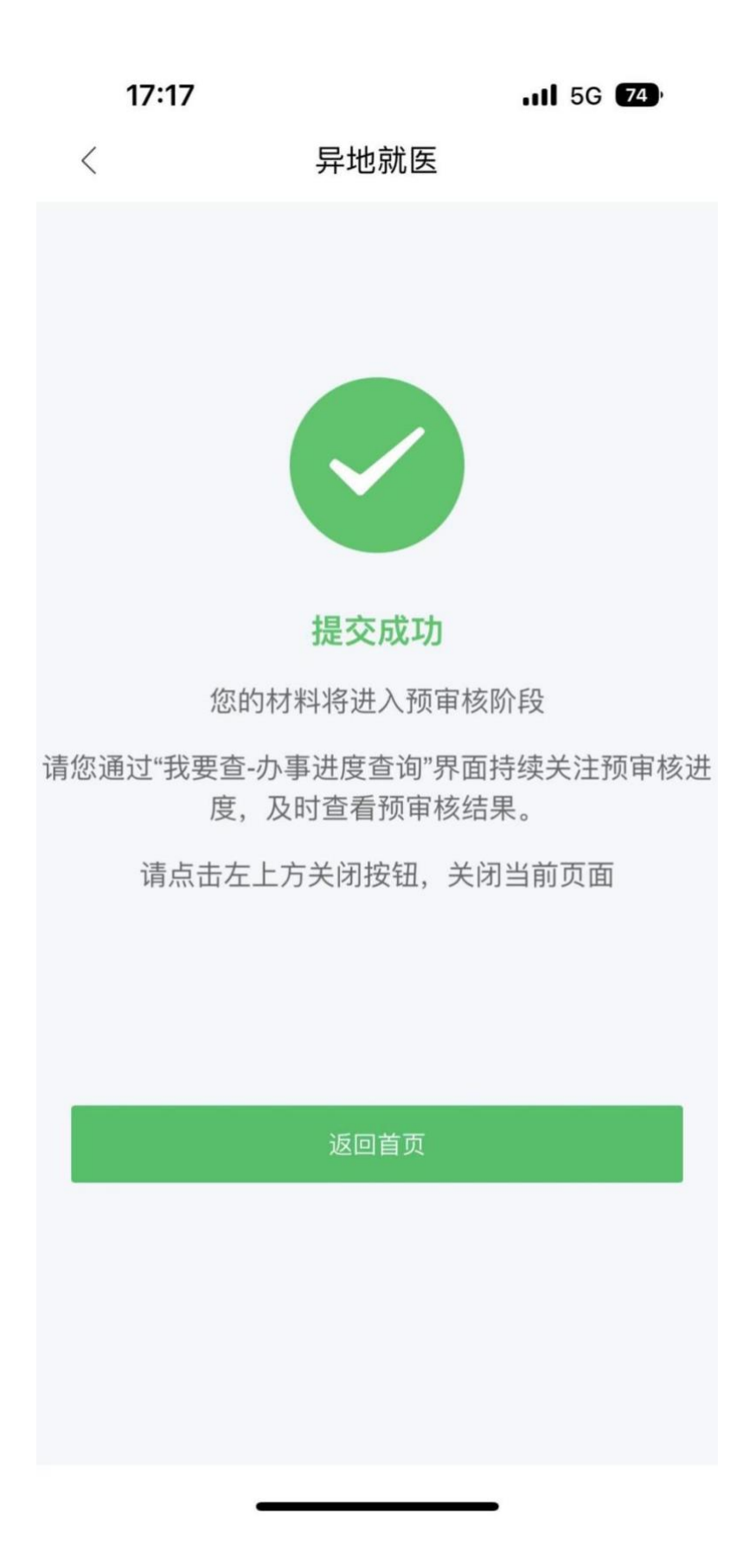

6、申请人可在2个工作日内通过"我要查——办事进度查询"查询 备案结果,申请一经审核通过,异地就医备案手续即办理成功。若申 请人提供的材料不符合办理条件,办理结果中会显示退回原因。

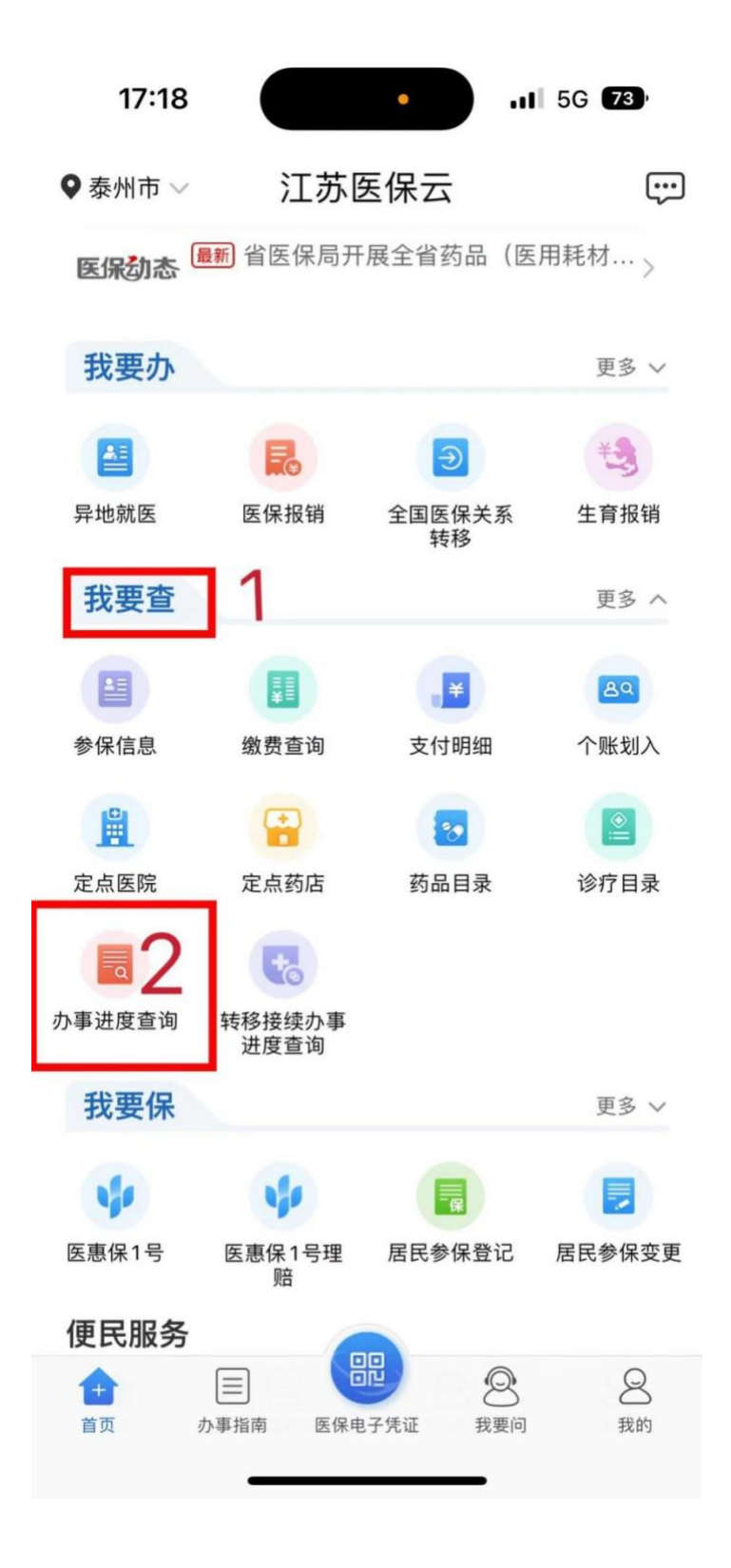

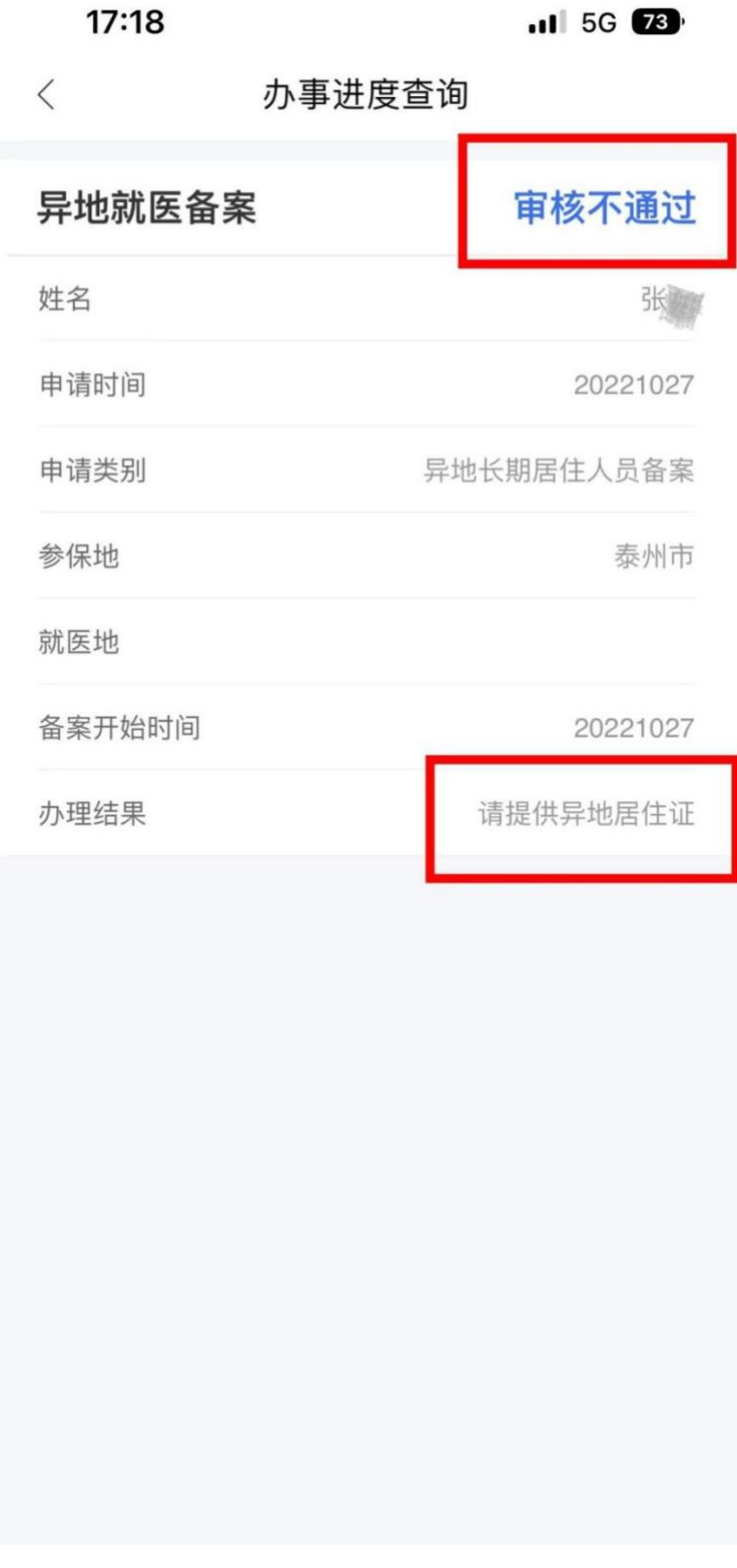

## 二、江苏省外异地就医备案

1、微信内搜索小程序"国家异地就医备案",点击异地就医备案申请。

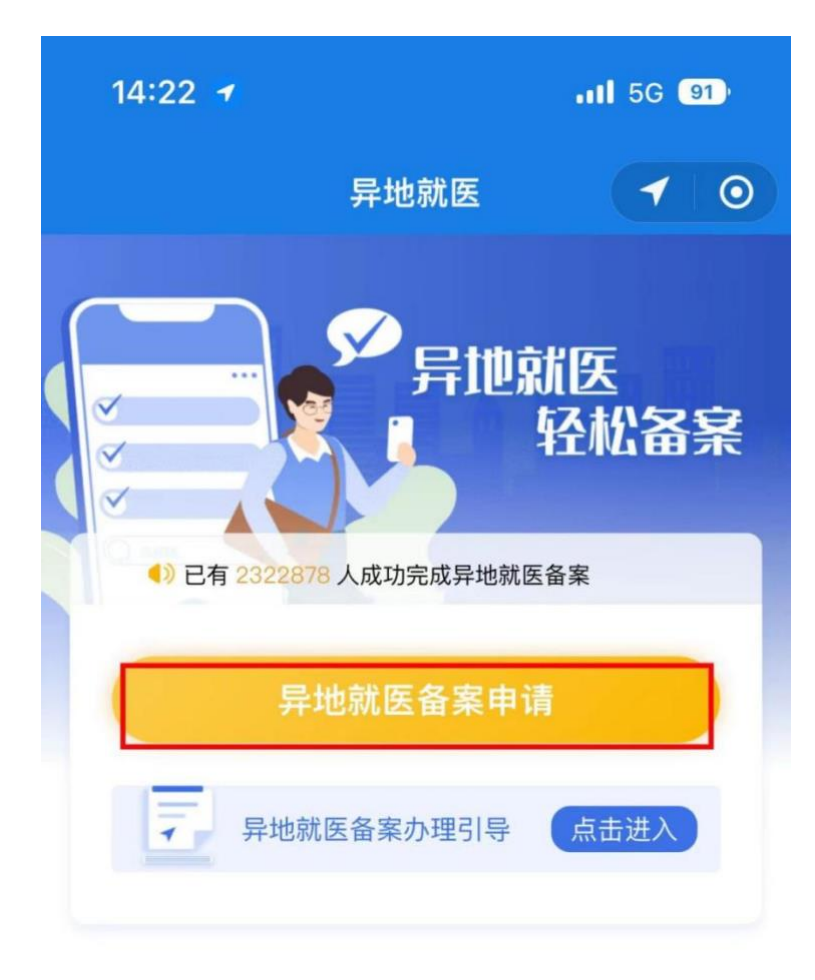

#### 查询服务

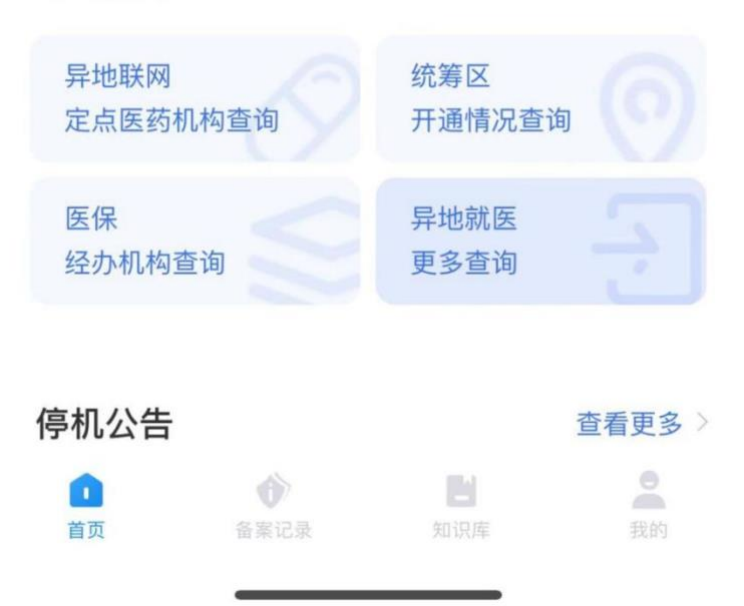

2、微信授权,点击允许。

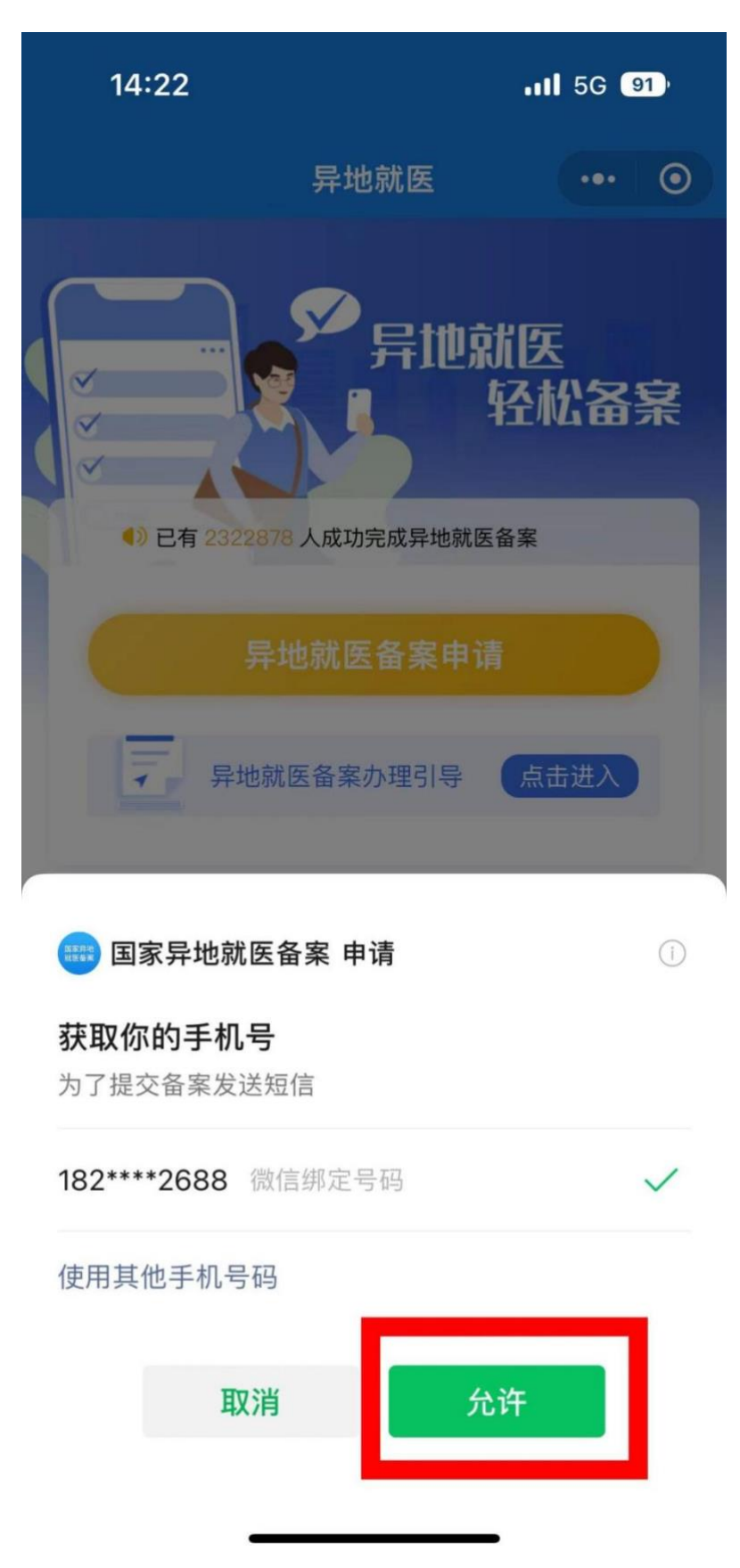

3、根据自己实际情况选择以下四项,最后点击开始备案(注:在小 程序上备案就医地只能备案至江苏省外,省内备案需在江苏医保云 app 上完成)。

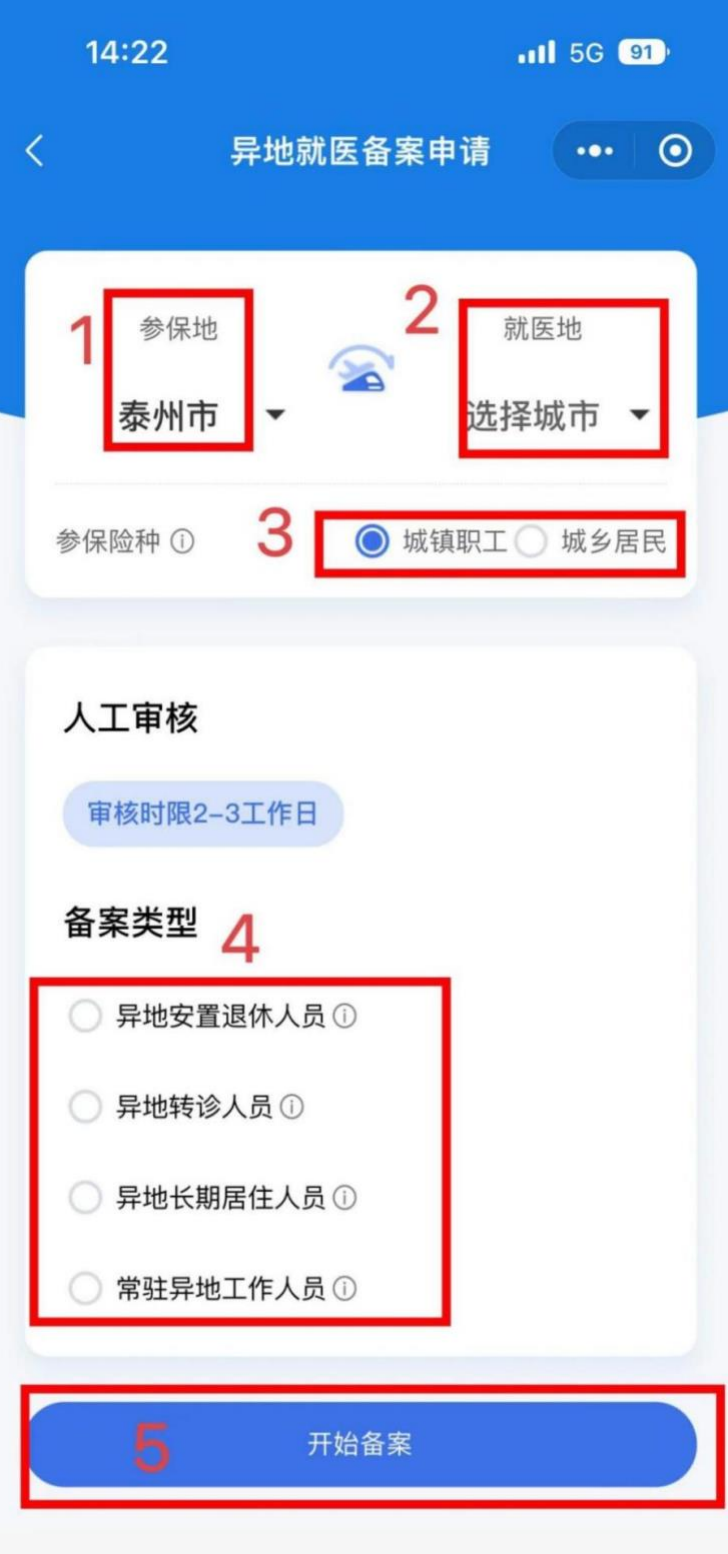

#### 4、阅读告知书,点击开始备案。

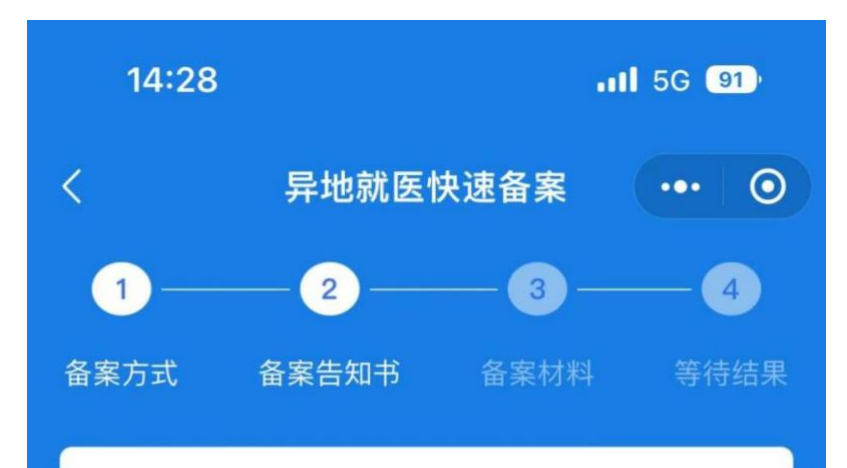

#### 快速备案告知书

一、异地就医备案四类人员 异地安置退休人员、异 地长期居住人员、常驻异地工作人员、转外就医人 员。二、异地就医登记备案材料 1、异地安置退休 人员: 须提供户籍迁入户籍证或异地居住证或者异 地居住地社区盖章证明件。2、异地长期居住人 员: 须提供异地居住证或者异地居住地社区盖章证 明件。3、常驻异地工作人员: 须提供单位派驻异 地工作证明。4、转外就医人员:须提供《泰州市 基本医疗保险转外就医备案表》。以上四类人员, 上传备案材料后参保地医保经办机构二个工作日完 成备案工作,二个工作日后可以登录查询结果。四 类人员备案成功后、参保人可以直接持江苏省社会 保障卡和电子凭证在就医地定点医疗机构和联网药 店进行住院和门诊类直接结算。 三、自主备案 未在 医院办理转诊转院手续和无备案材料的参保人可以 电话联系参保地经办机构,报身份证号码,可以在 异地就医医院直接联网结算, 医保待遇按照参保地 右关柱从下降100公的两竿宣画古捽件笛 韦州古巳

○ 本人已仔细阅读备案告知书

我已阅读、开始备案

、将所有带星号的信息填写完整。

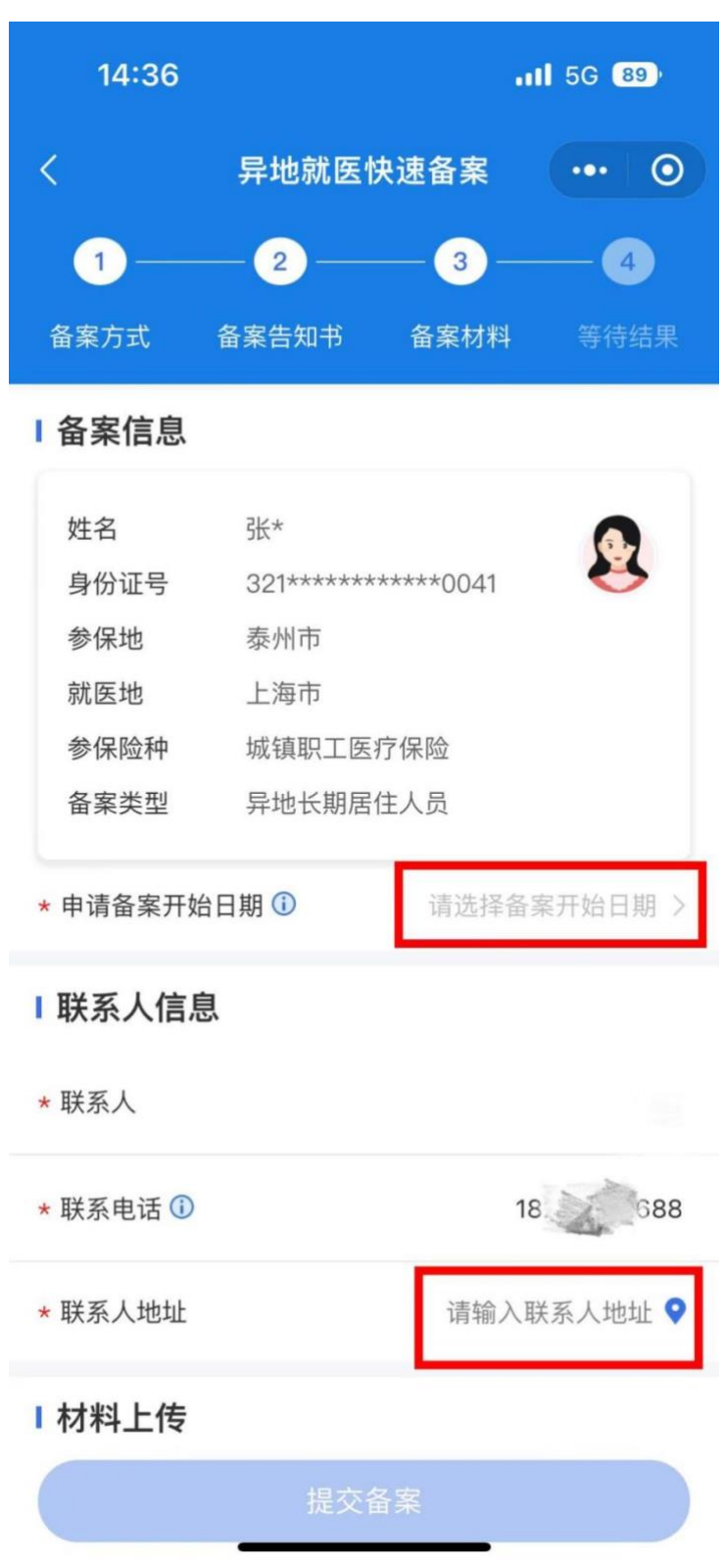

6、材料上传(注意:有长期居住材料和个人承诺书两项,只需选择 其中一项就行),如选择长期居住认定材料,上传居民身份证和居住 证,不用再点右边个人承诺书那栏。

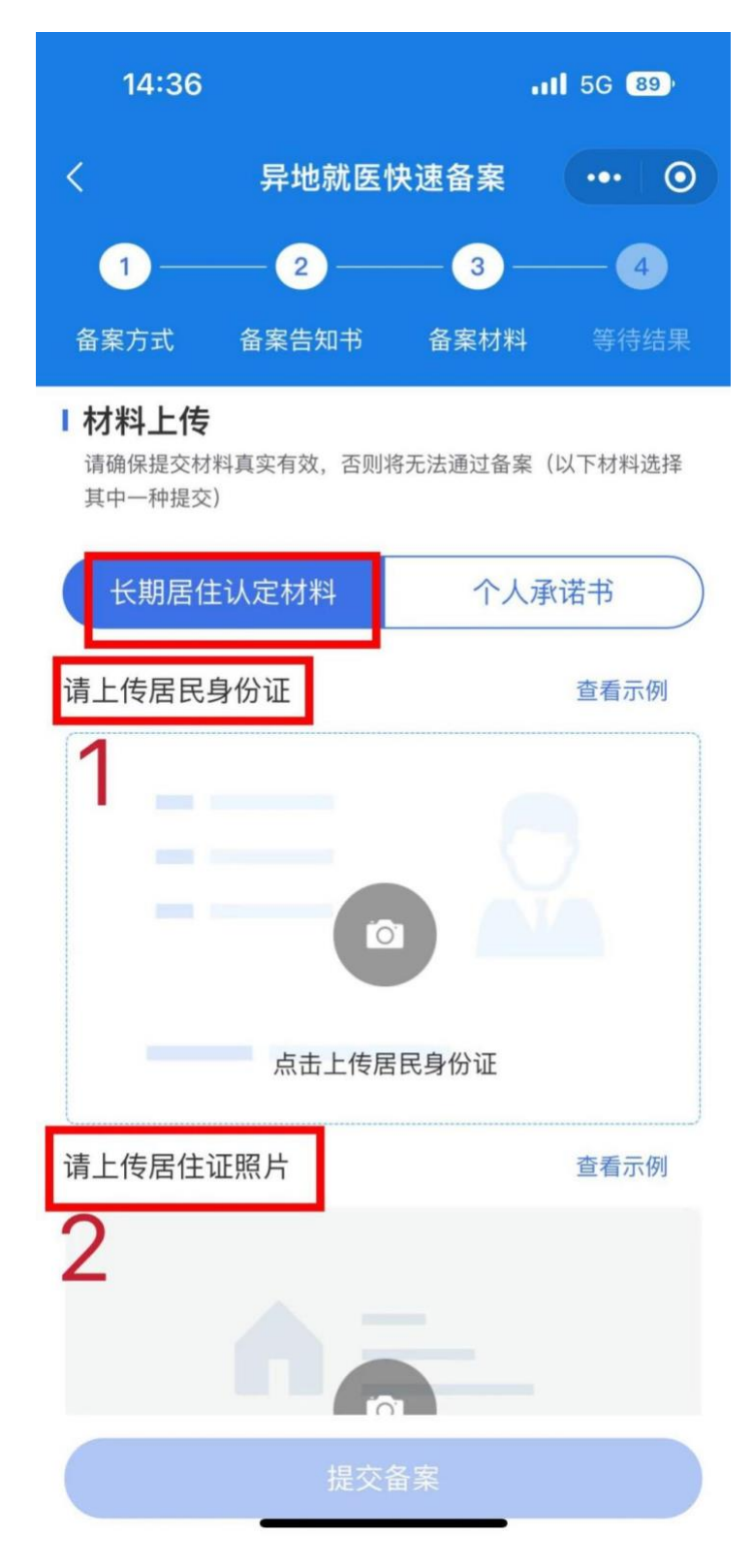

7、如选择上传个人承诺书,只需点击查看个人承诺书并完成签名, 无需上传任何材料,承诺书在本人签字后自动生成。

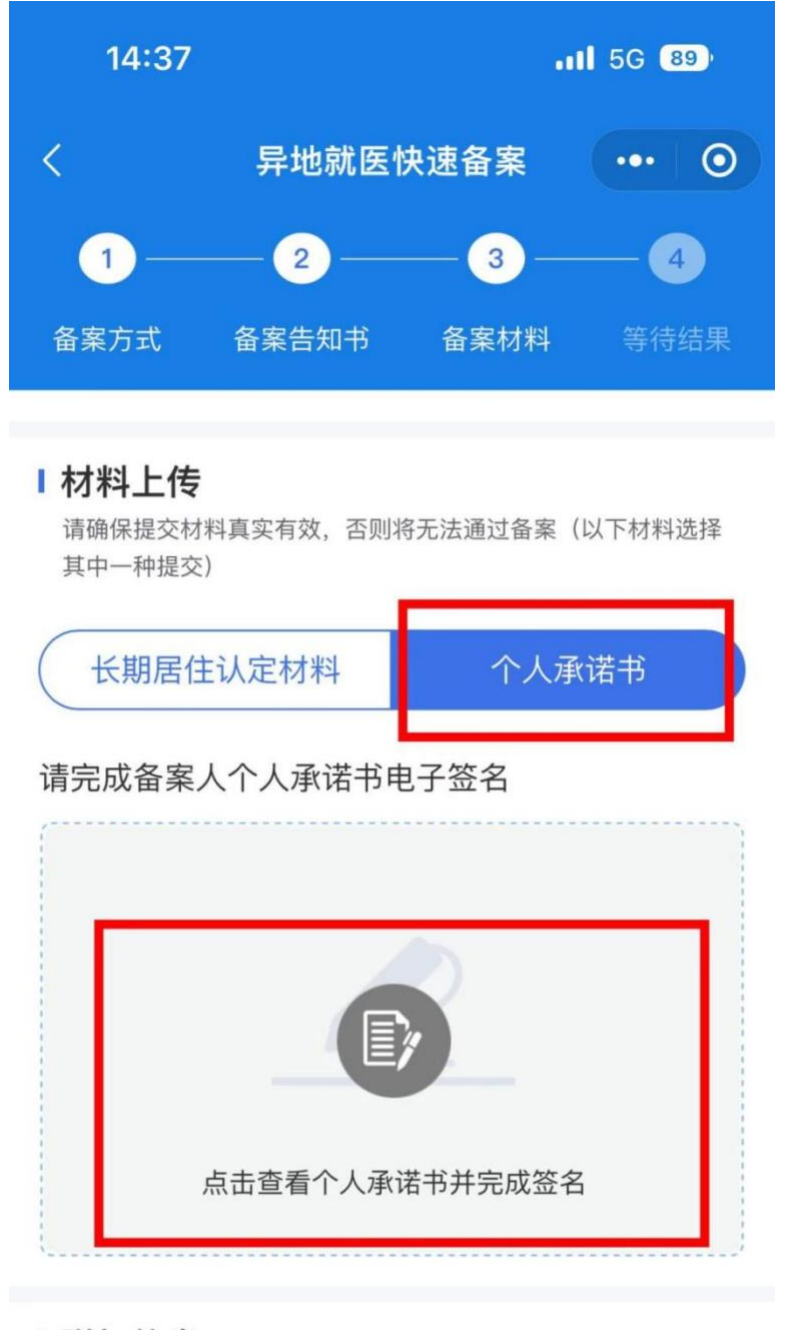

### | 附加信息

若需提交更多相关证明材料,请在此附加

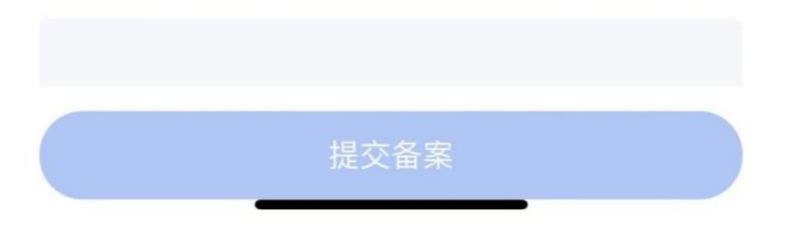

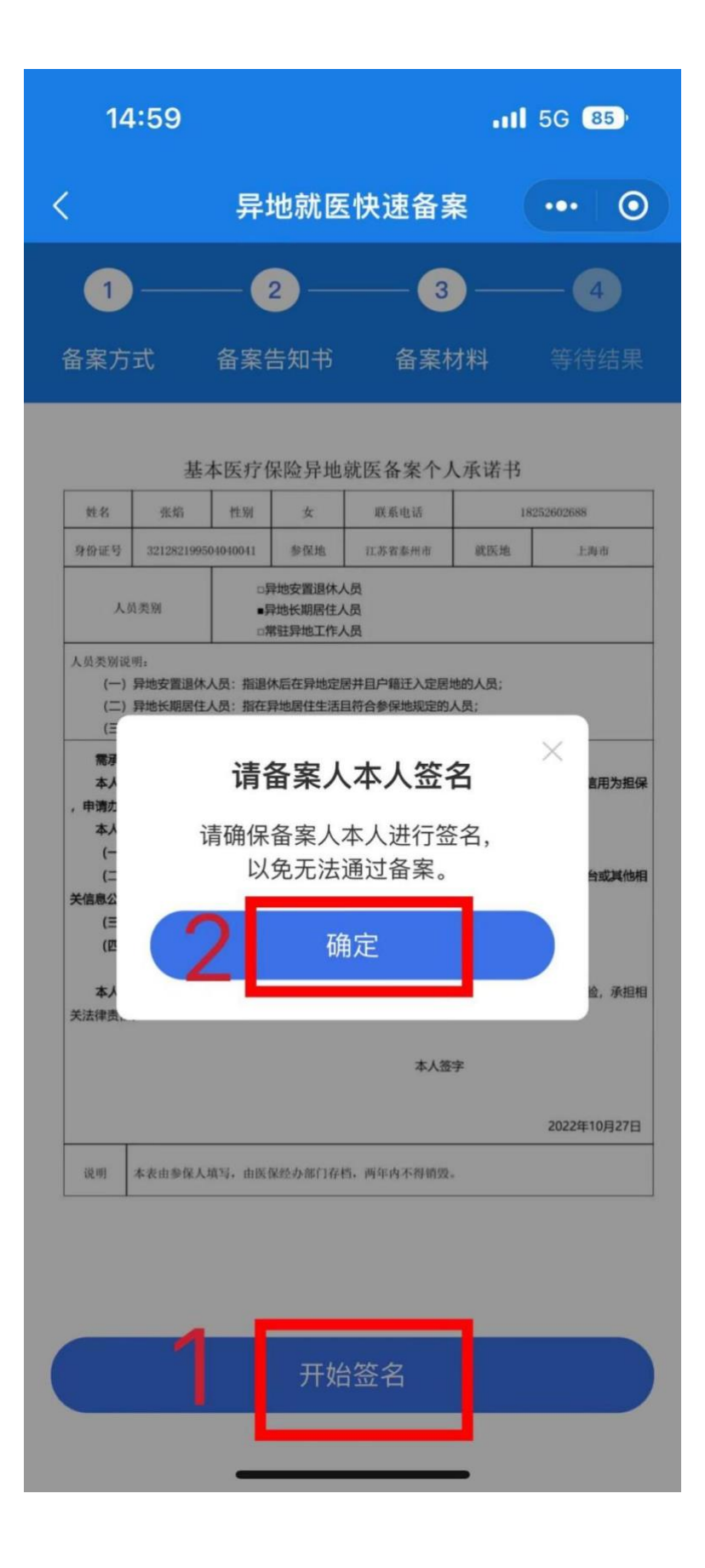

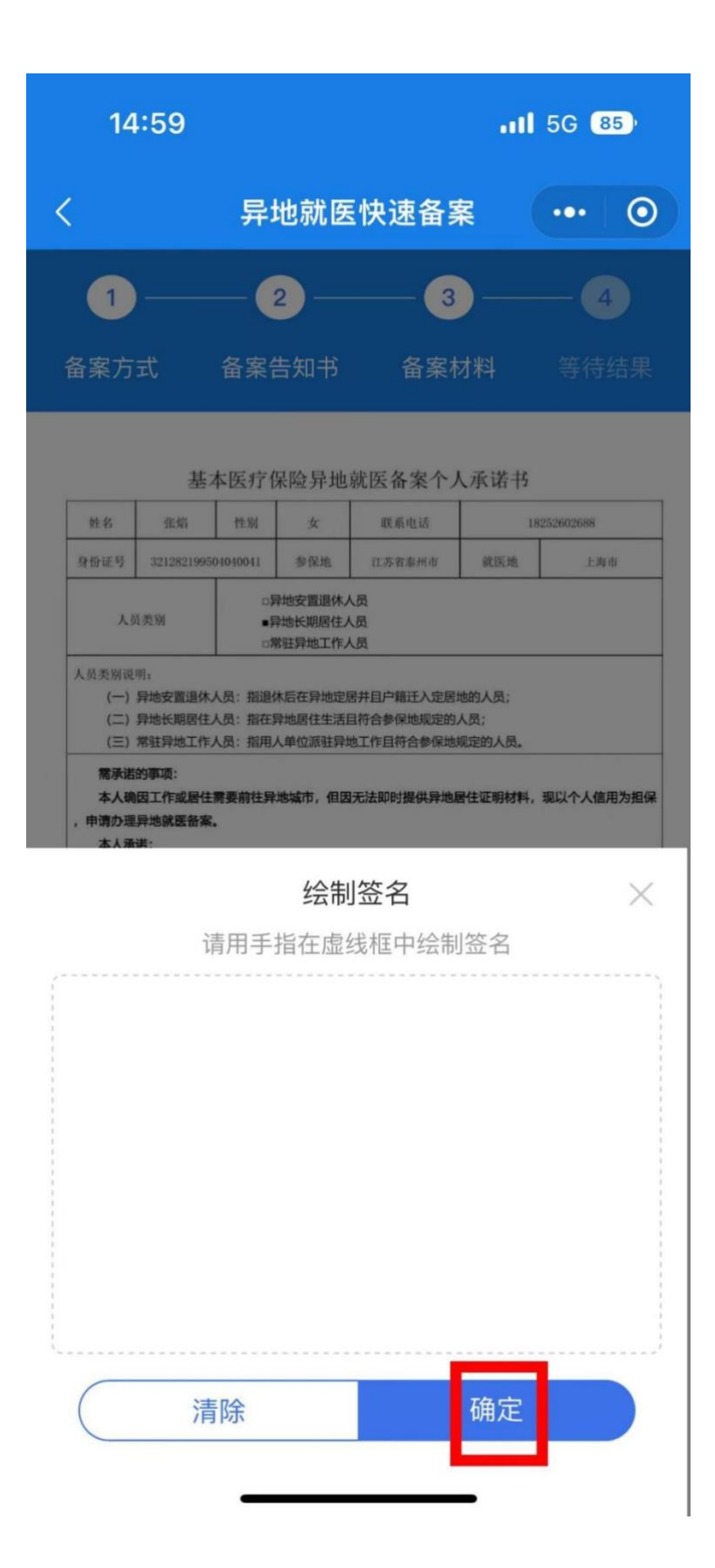

8、最后提交材料,完成所有流程,申请人可在 2 个工作日内查询备 案结果,申请一经审核通过,异地就医备案手续即办理成功。若申请 人提供的材料不符合办理条件,可在备案详情中查询退回原因。

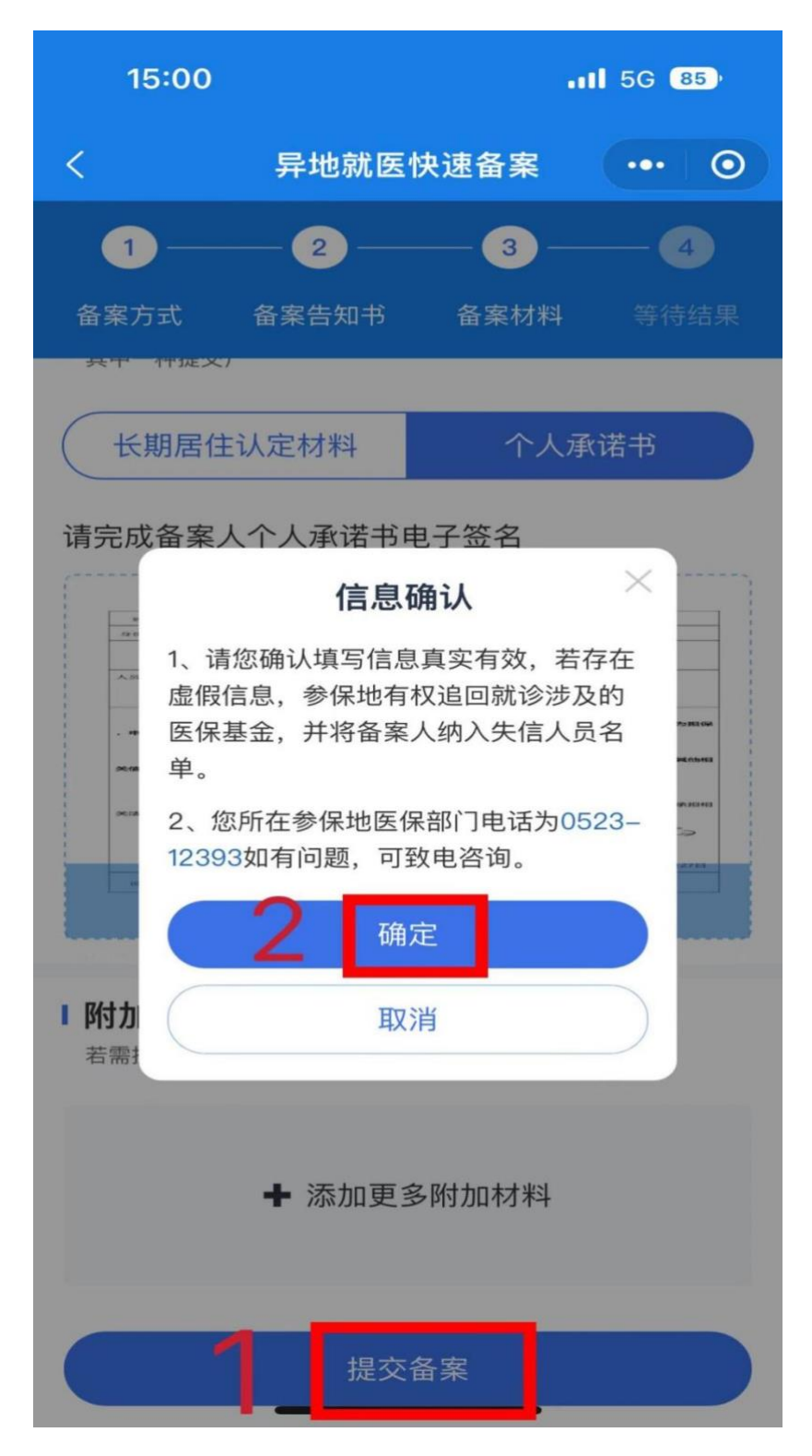

### 三、无转诊电话备案

如无任何异地手续,也可以在工作时间拨打 0523-80292301, 提 供患者身份证号码、就诊医院所在城市(非外伤住院),办理有效期 为一年的无转诊备案,在异地同样能享受实时结算的待遇。